スケジュールを管理します。

- ・ 月間表示や週間表示、1 日表示、詳細画面などから、スケジュールを多角的に確 認できます。
- ・ 大切な予定を忘れないようにアラームを通知できます。
- ・ その日の予定は Today 画面で確認できます。
- ・ 毎週や毎月など決まった間隔で入る予定は、定期的な予定として簡単に入力でき ます。

予定表の使いかたについて、本製品のヘルプもあわせてご覧ください。

■ ■ パソコンで Microsoft Outlook をご使用の場合、ActiveSync を使って予 定表のデータと同期できます。パソコンとの同期についてくわしくは8-2ペー ジやパソコンにインストールされている ActiveSync のヘルプをご覧くださ い。

# **予定を入れる(新規作成)**

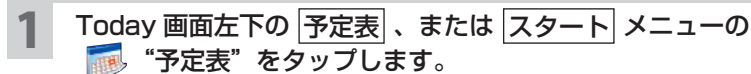

予定一覧画面が表示されます。

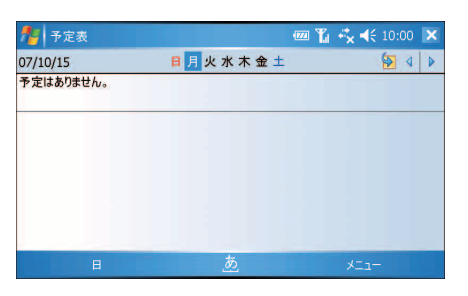

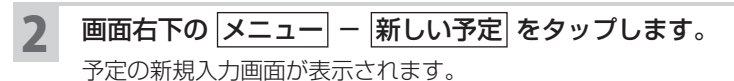

### 3 各項目をタップして、件名、場所、開始/終了時刻などを入力/選 択します。

■ ■ マ字を入力するときは、キーボードを使って入力すると便利です (☞1-19 ページ)。

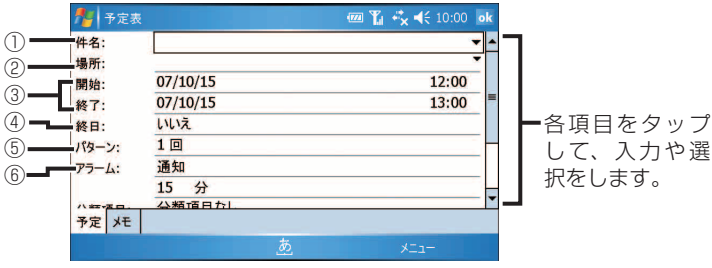

#### ① 件名

直接入力するか、▼をタップして一覧から選びます。

② 場所

 タップして直接入力します。または▼をタップすると、過去に入力した場所 が一覧で表示されるので、その中から選びます。

③ 開始/終了

「開始」と「終了」の日付と時刻を設定します。

・日付:日付をタップして表示されるカレンダーから日を選びます。

・時刻:時刻をタップして直接編集するか、▼をタップして選びます。

#### ④ 終日

 終日の予定(開始時刻や終了時刻を設定しない予定)か、開始/終了時刻が ある予定かを設定します。

- ・「はい」 :その予定は終日になり、開始と終了の時刻が非表示になります。
- ・「いいえ」 :開始/終了時刻を設定できます。

⑤ パターン

 入力中の予定を 1 回だけとするのか、または毎週や毎月など定期的な予定に するのかを設定します。

「1 回」にすると、設定日だけの予定となります。

 予定の間隔(パターン)を編集するときは、「<パターンの編集>」をタップ します(☞6-19 ページ)。

予定表

### ⑥ アラーム

アラームの設定をします。

・「通知」 :アラームが通知されます。

・「なし」 :アラームは通知されません。

 「通知」にしたときは、「15」と「分」をタップし予定の何分/何時間前など にアラームを通知するかを設定します。

#### アラーム音を鳴らないようにするには:

1 スタート メニューの 6 "設定" - <sup>0 5</sup> "音と通知" - 通知 タブをタップします。

**2**「イベント」欄で「アラーム」を選択します。

<mark>3</mark>「音を鳴らす」のチェックを外し、 <mark>。k</mark> をタップします。

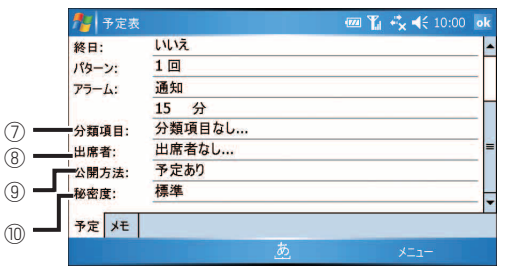

#### ⑦ 分類項目

 入力中の予定に「会社関係(取引先)」などの分類項目を設定して、グループ 化します。分類項目を設定しておくと、必要な予定をすばやく検索(フィルタ) できます(☞6-22 ページ)。

#### ⑧ 出席者

メールアドレスが登録されている連絡先のリストが表示されます。

入力した予定を選択した連絡先へ送信できます。

#### ⑨ 公開方法

予定を公開するときの表示を選びます。

 ActiveSync を使ってパソコンと同期し、パソコン上でワークグループ内の 予定表を共有するときに利用します。

⑩ 秘密度

「標準」、「個人」、「プライベート」、「社外秘」から選びます。

■ ■ 予定にメモを追加したいときは、メモ タブをタップして入力します。

入力が終わったら、 ok をタップします。

## **予定を確認する**

入力した予定は、月間表示、週間表示、1 日表示などから多角的に確認できます。 予定表には、次の表示画面があります。

・ 予定一覧表示 :1 日の予定を一覧で表示します(☞ 下記)。

・ 1 日(日)表示 :1 日の予定をタイムテーブルで表示します(☞ 次ページ)。

・ 週間(週)表示 :1 週間分の予定をグラフで表示します(☞6-16 ページ)。

・ 月間 (月) 表示 : 1ヶ月分の予定をカレンダー上にマークで表示します (☞6-17ページ)。

・年間(年)表示 :1 年分のカレンダーを表示します(☞6-17 ページ)。

### Today 画面左下の 予定表 をタップします。

消してないアラーム通知画面 (☞10-34 ページ) があるとき、Todav 画面 左下に アラーム と表示されます。

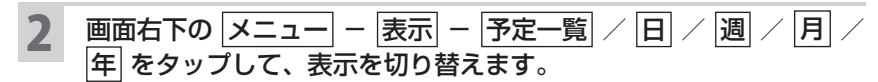

#### ◇ 予定一覧表示 ◇

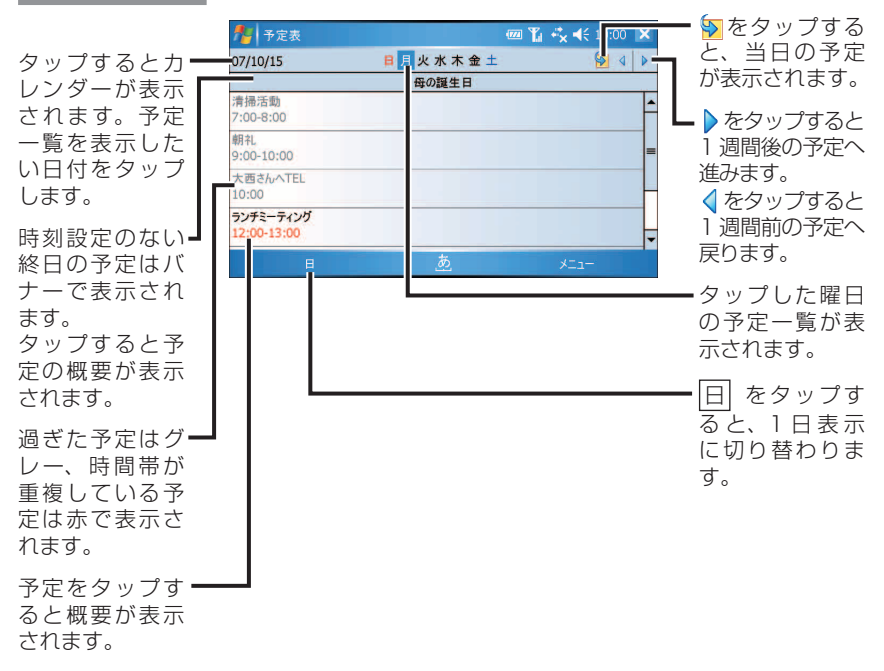

### ◇ 1 日 (日) 表示 ◇

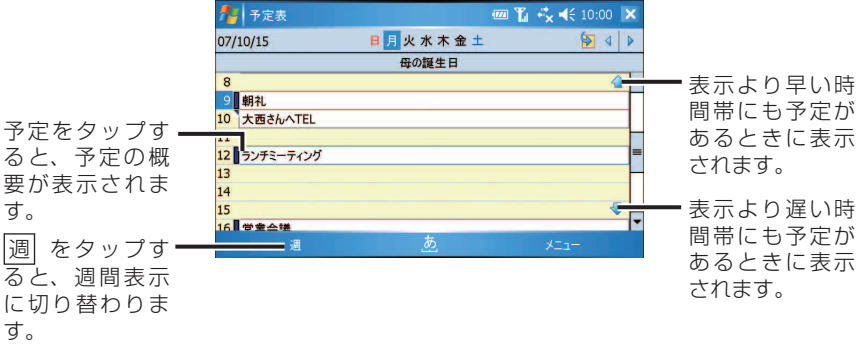

- KKMO 1 日表示では、スタイラスペンを使って予定を異なる時間帯へ移動できます。 **1** 予定の前にある青いバーをタップして、予定を選択します。 **2** 予定の前にある青いバーをタップしたままにして、ポップアップメニュー が表示される前に変更したい時間帯へ移動します。
	- 時間帯をなぞってから、タップしたままにして、ポップアップメニューから 新しい予定 をタップすると、開始/終了時刻が自動的に入った新規入力画 面が表示されます。

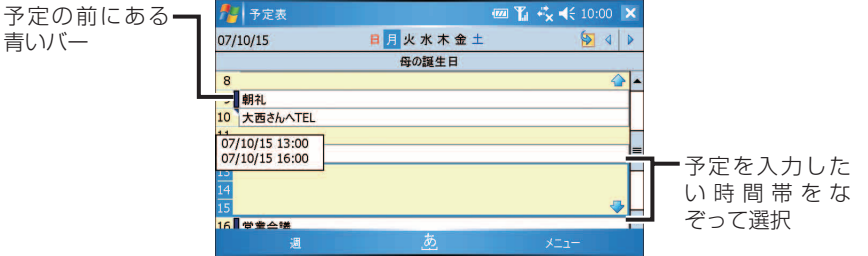

#### ◇ 週間(週)表示 ◇

週間予定がグラフで表示されます。

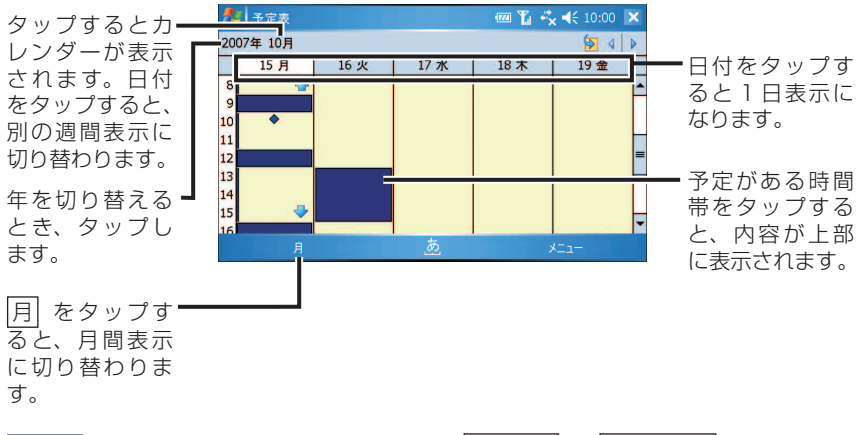

- 週間予定の表示形式は、画面右下の メニュー オプション から変更でき ます(☞6-25 ページ)。
	- 予定を入力したい日の時間帯をなぞってから、いったん画面から離して再度、 タップしたままにして、ポップアップメニューから「新しい予定」をタップす ると、開始/終了時刻が自動的に入った新規入力画面が表示されます。

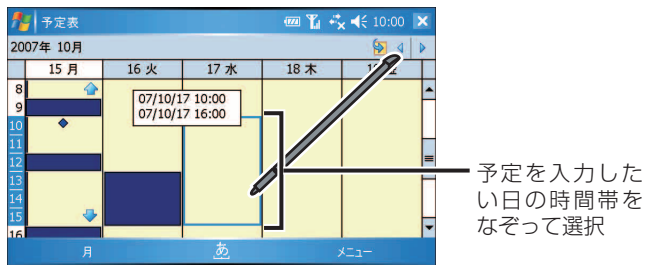

 $\diamond$  月間(月) 表示  $\diamond$ 

日付をタップすると、当日の 1 日表示画面になります。

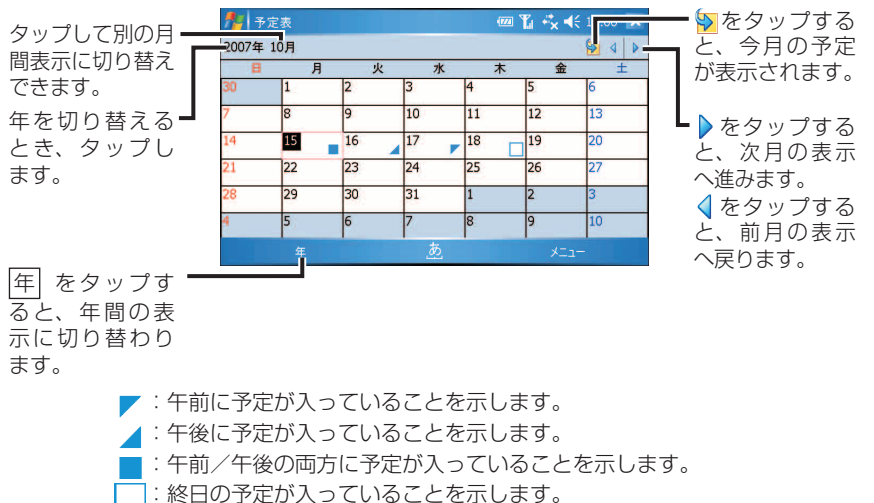

#### $\Diamond$  年間(年)表示  $\Diamond$

日付をタップすると 1 日表示、月をタップすると月間表示になります。

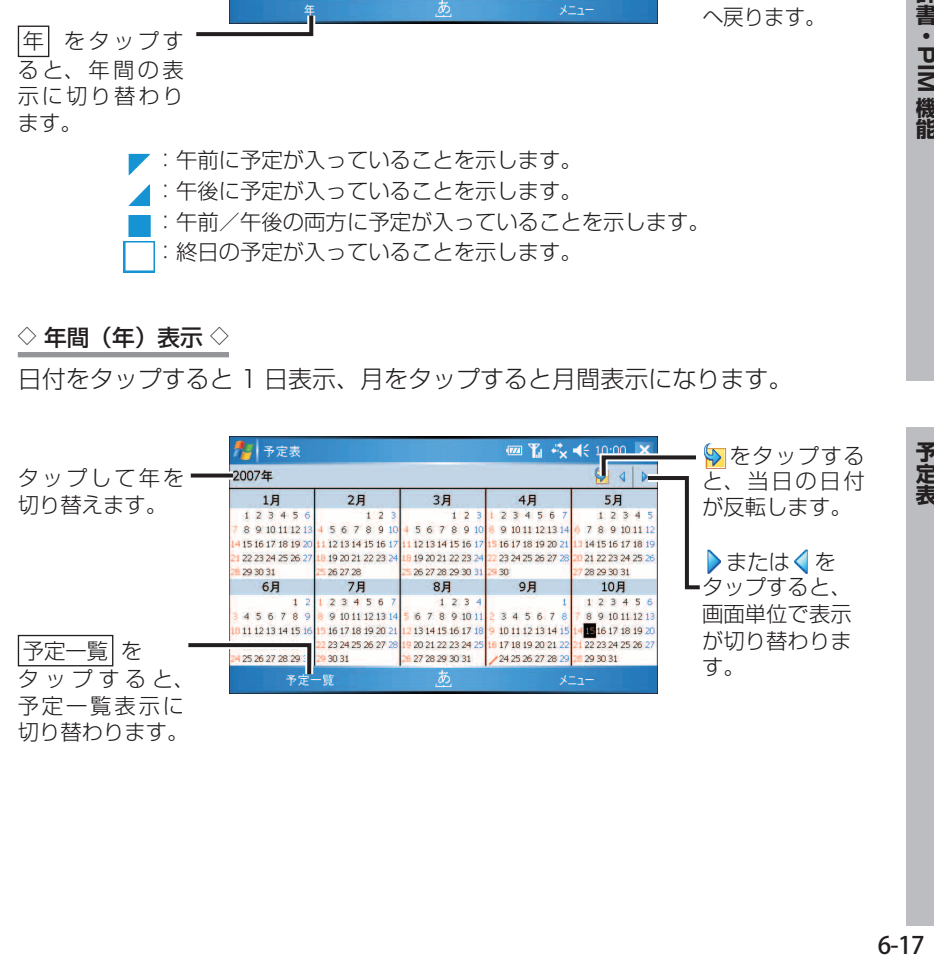

## 3 1 件ごとの予定を確認したいときは、予定一覧表示や 1 日表示など で予定をタップします。

予定の詳細が表示されます。

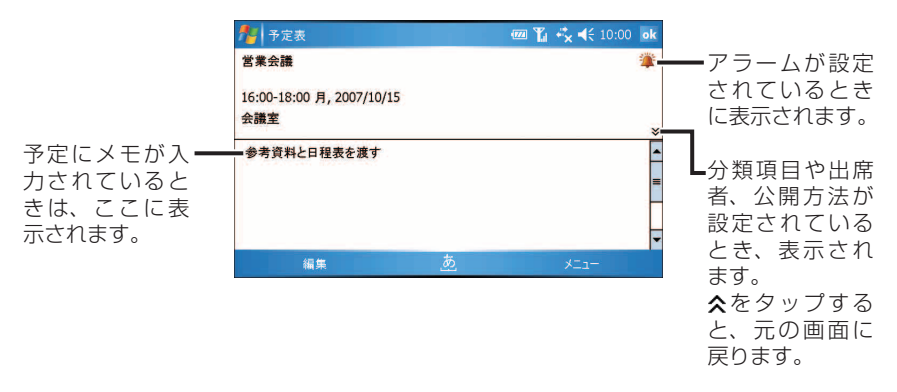

# **定期的な予定を入れる(パターンの編集)**

予定の間隔(パターン)を編集して、定期的な予定を簡単に入れられます。 予定の入力については、6-11 ページをご覧ください。

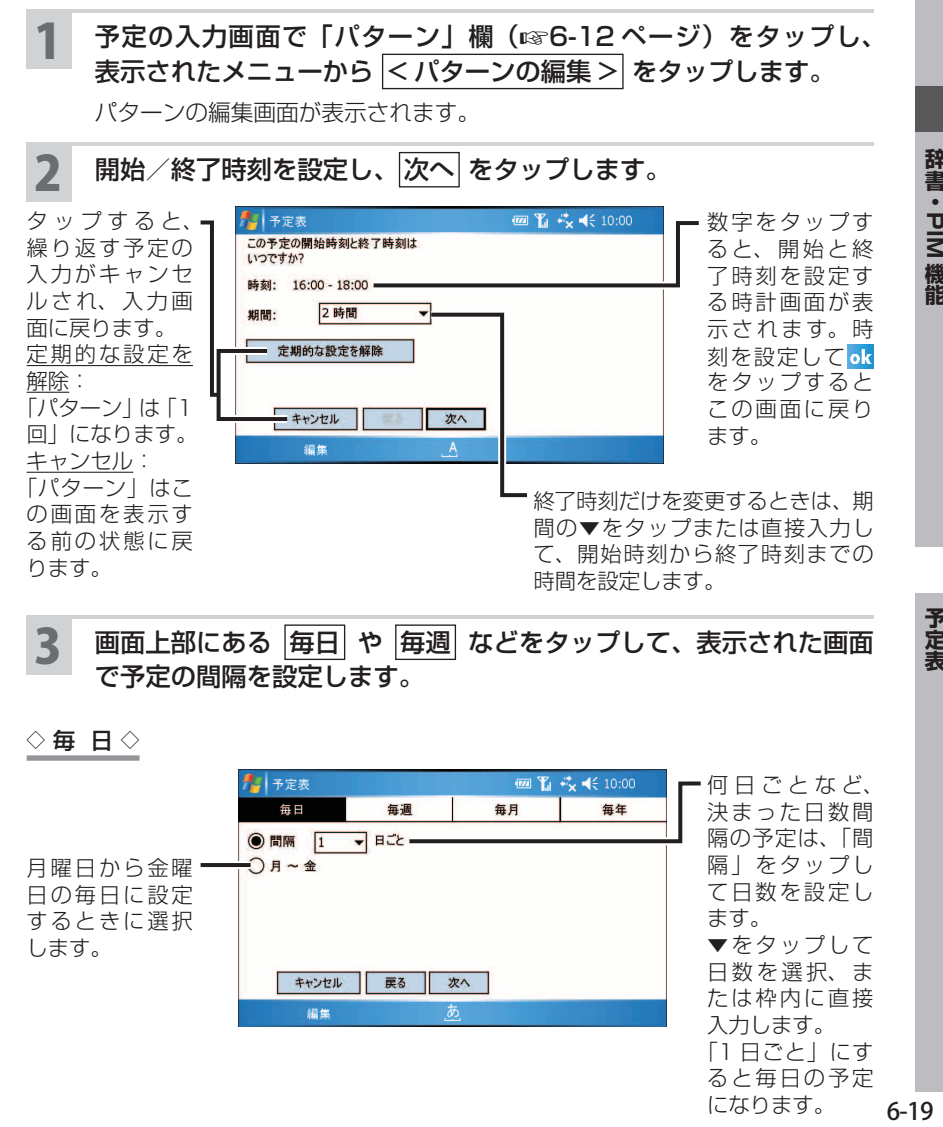

3 画面上部にある 毎日 や 毎週 などをタップして、表示された画面 で予定の間隔を設定します。

 $\diamond$  毎 日 $\diamond$ 

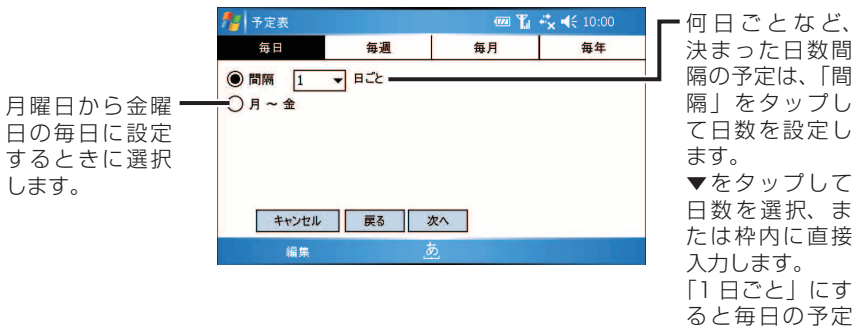

になります。  $6 - 19$ 

予定表

辞書・PIM 機能

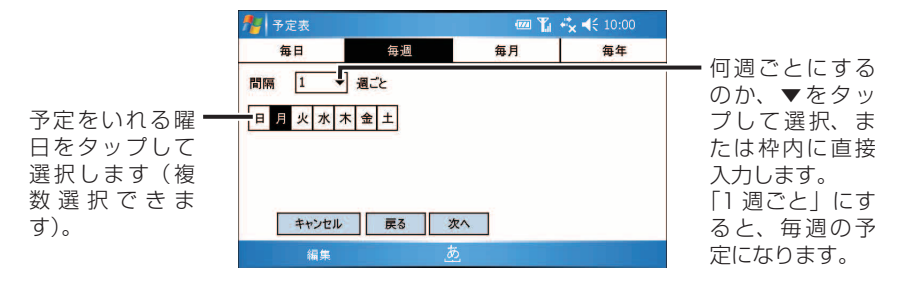

 $\Diamond$  毎 月 $\Diamond$ 

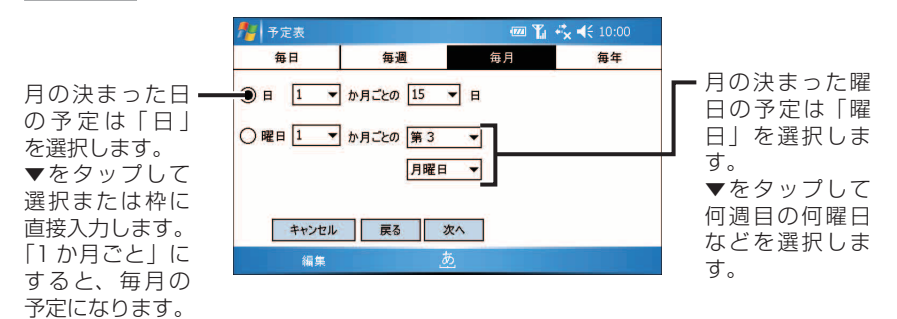

 $\Diamond$  毎 年 $\Diamond$ 

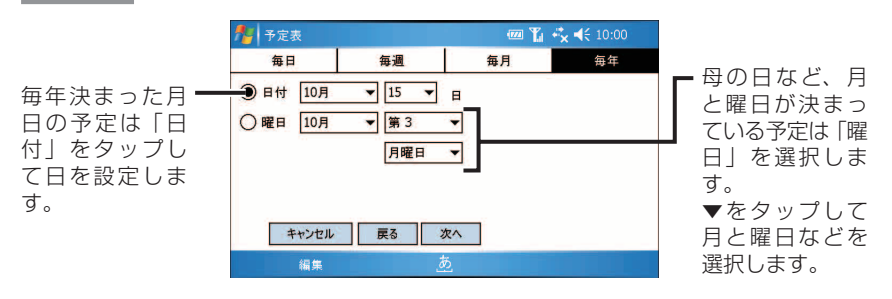

▲ 次へ をタップします。

「定期的なパターンの開始日と終了日の設定」画面が表示されます。

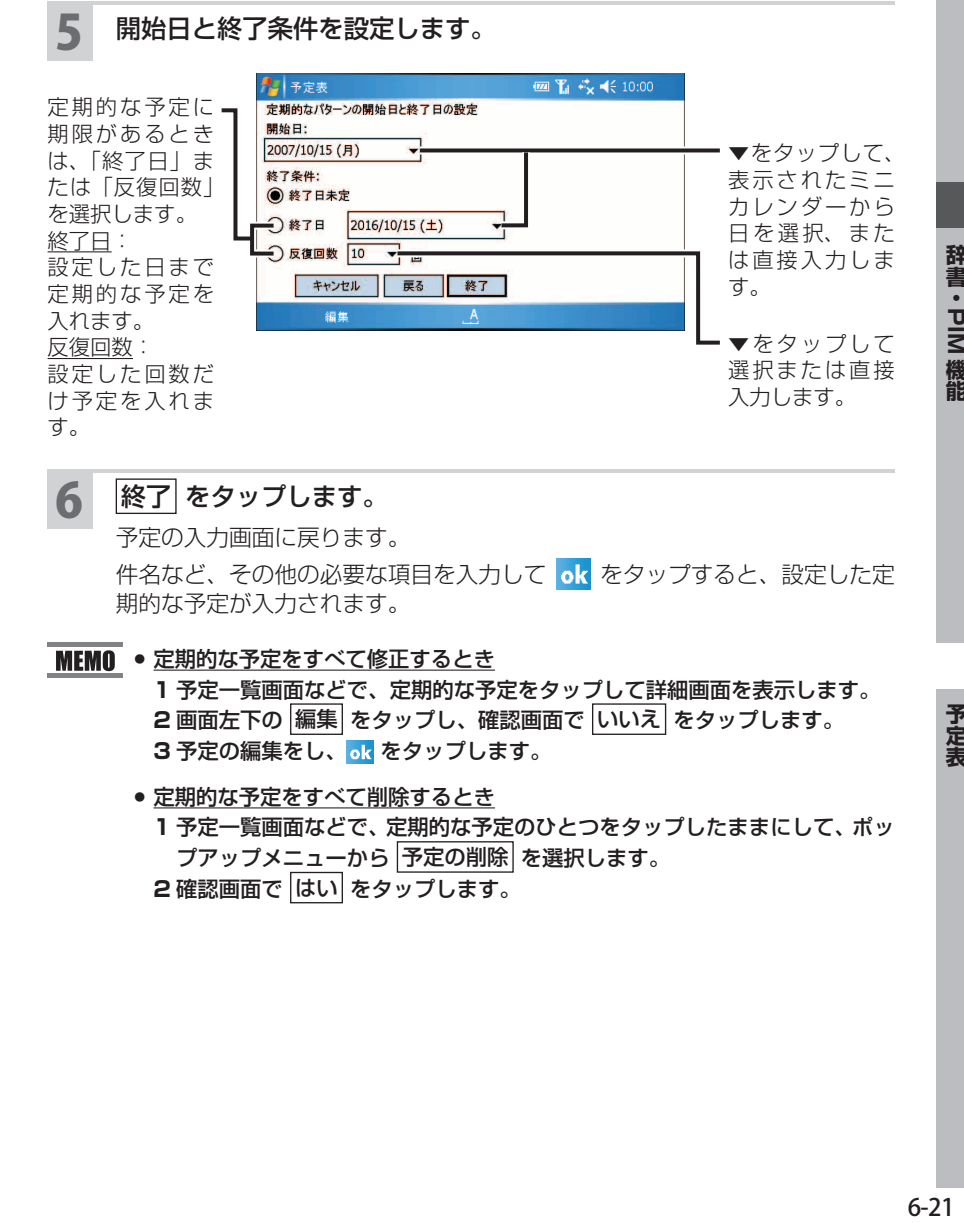

6 終了 をタップします。

予定の入力画面に戻ります。

件名など、その他の必要な項目を入力して ok をタップすると、設定した定 期的な予定が入力されます。

MEMO ● 定期的な予定をすべて修正するとき

**1** 予定一覧画面などで、定期的な予定をタップして詳細画面を表示します。 **2 画面左下の 編集 をタップし、確認画面で いいえ をタップします。 3 予定の編集をし、ok をタップします。** 

- 定期的な予定をすべて削除するとき
	- **1** 予定一覧画面などで、定期的な予定のひとつをタップしたままにして、ポッ プアップメニューから 予定の削除 を選択します。 2 確認画面で はい をタップします。

# **予定表のデータを 分類する**

予定表、連絡先、仕事では、データを「会社関係(取引先)」や「個人」などの分 類項目で整理してグループにできます。分類項目を設定しておくと、「会社関係(取 引先)」の仕事だけなど、必要な情報をすばやく検索( フィルタ)できます。 また、分類項目を追加したり、1 つのデータに複数の分類項目を設定したりできま す。

**MEMO •** "連絡先" (☞6-36 ページ)や "仕事" (☞6-47 ページ)も同様に分類する ことができます。

## **データに分類項目を設定する**

1 予定の新規入力画面で、分類項目を設定したいデータの入力画面を 表示します。

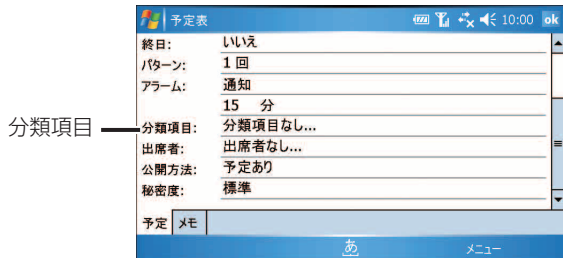

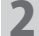

2 「分類項目」欄をタップします。

分類項目を選択する画面が表示されます。

## 3 設定したい分類項目をタップしてチェックを付けます。

チェックは複数付けられます(複数の項目に分類できます)。

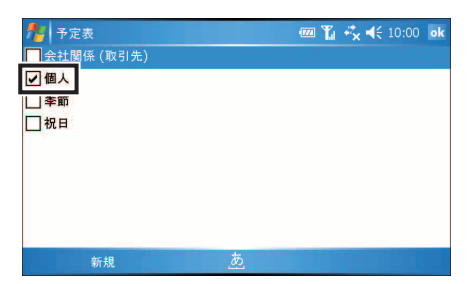

予定表

### <mark>⊿ ok</mark> をタップします。

チェックを付けた分類項目が入力画面に表示されます。

- <mark>5 ok</mark> をタップします。 分類項目を設定したデータが保存されます。
- ■ またした分類項目のデータだけを表示(フィルタ)する方法については、次ペー ジをご覧ください。

## **新しく分類項目を追加する**

 分類項目を設定したいデータの入力画面を表示します。 「分類項目」欄をタップし、画面左下の 新規 をタップします。 追加する分類項目を入力し、 完了 をタップします。 分類項目の選択画面に、追加した分類項目(チェック付き)が表示されます。

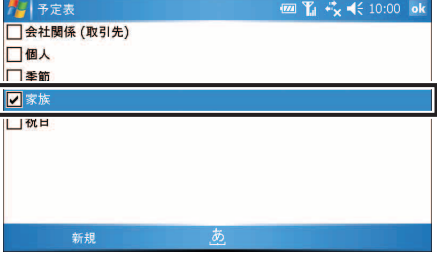

**■ MEMO ●** 続けて分類項目を追加するときは、画面左下の |新規| をタップし、手順 3 を 行ってください。

## 4 ok をタップします。

チェックを付けた分類項目が入力画面に表示されます。

## 5 ok をタップします。

分類項目を設定したデータが保存されます。

MEMO ● 追加した分類項目は、予定表、連絡先、仕事の間で共有されます。 いずれかで、追加および設定した(チェックを付けた)分類項目は、各プロ グラムの分類項目を選択する画面に共通して表示されます。

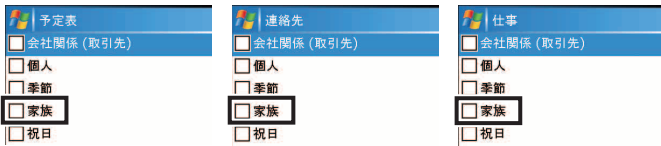

● 追加した分類項目を削除するには 追加した分類項目を設定しているデータがなくなると、追加した分類項目も 自動的に表示されなくなります(削除されます)。

## **分類したデータだけを表示する( フィルタ)**

予定表、連絡先、仕事では、設定した分類項目(☞6-22 ページ)のデータだけを 一覧画面にフィルタ表示できます。

フィルタ表示したいプログラムを起動します (☞1-52 ページ)。 2 一覧画面で、画面右下の メニュー ー フィルタ をタップします。 3 メニューから、表示したい分類項目をタップします。 選択した分類項目のデータだけが一覧画面に表示されます。

- **MEMO •** 手順 3 のメニューには、設定している分類項目が表示されます。
	- 手順 3 で「分類項目なし」を選択すると、分類項目を設定していないデータ だけが一覧画面に表示されます。
	- すべてのデータを表示するときは、手順 **3** で「すべての \*\*\*」を選択します。

# **アラーム通知画面を消す/再通知する**

表示されたアラーム画面は、メニューから内容を確認したり、再通知したりできま す。

くわしくは、10-34 ページをご覧ください。

## **表示形式を設定する**

週の始まりを月曜日にしたり、時間帯の表示を 30 分単位にするなど、画面の表示 形式を変更できます。

### 予定の各表示画面で、画面右下の |メニュー - オプション をタッ プします。

オプション画面が表示されます。

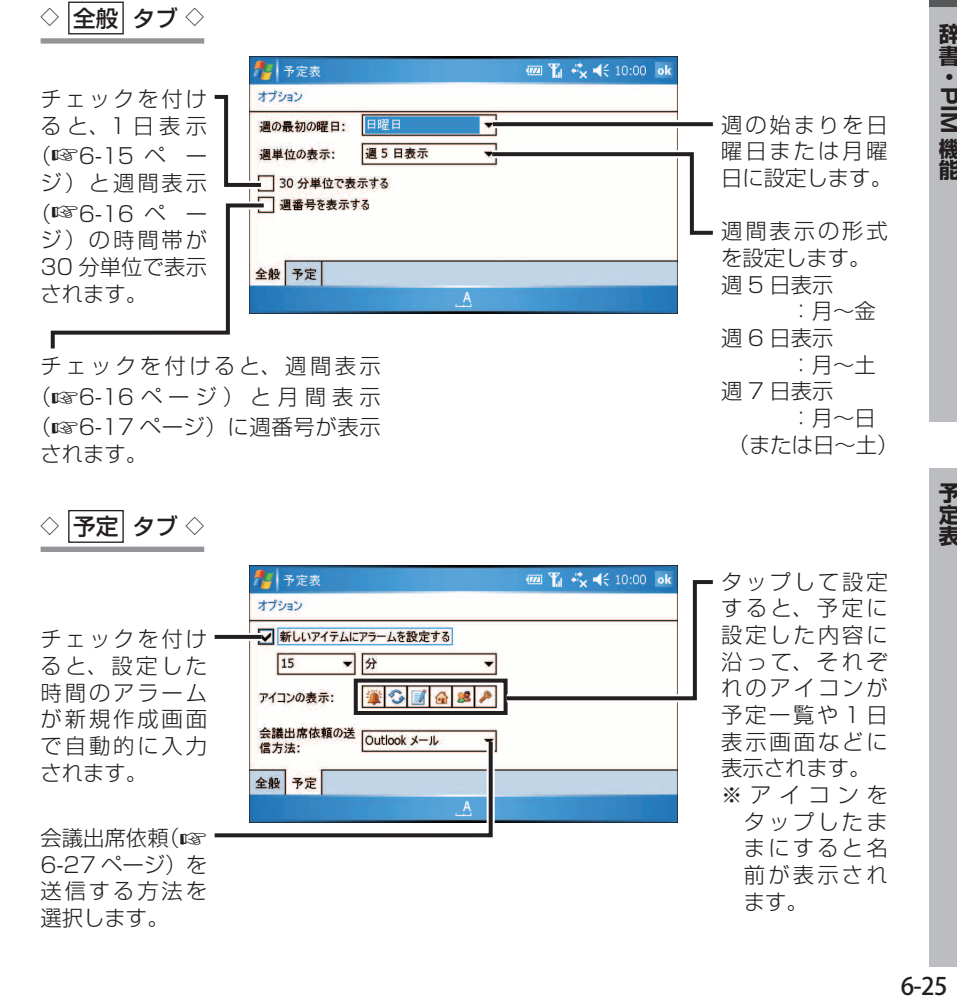

 $\Diamond$  |予定| タブ  $\Diamond$ 

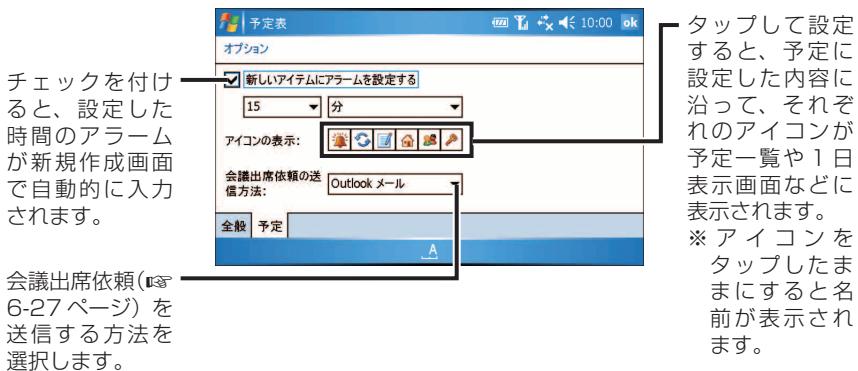

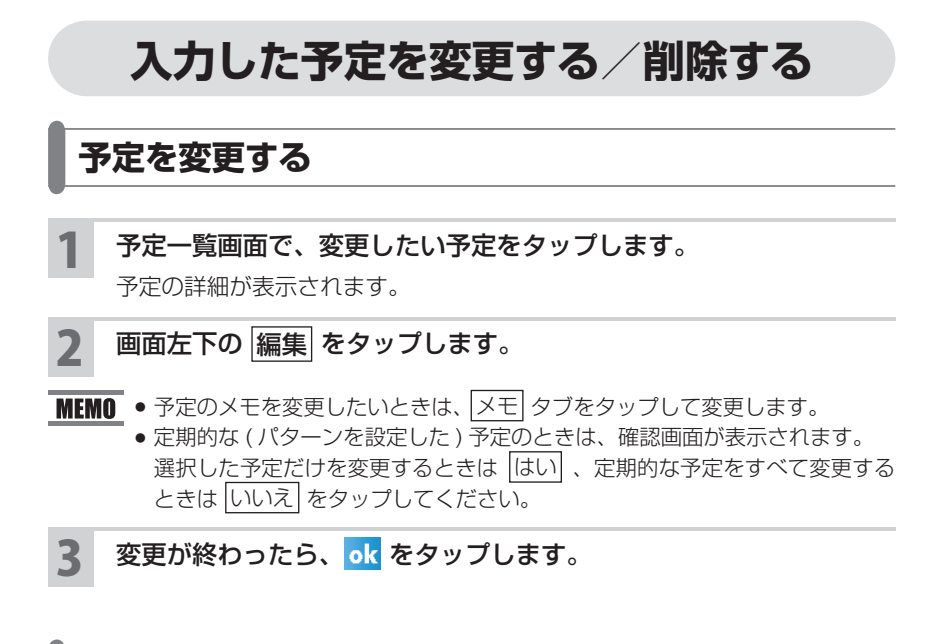

## **予定を削除する**

- 1 予定一覧画面などで、削除する予定をタップしたままにします。 ポップアップメニューが表示されます。
- 2 ポップアップメニューから 予定の削除 をタップします。
- 3 確認画面で はい をタップします。
- MEMO 次の方法でも削除できます。
	- ・一覧画面で削除したい予定を選択し、画面右下の メニュー -|予定の削除| をタップします。
	- ・削除したい予定の詳細画面で、画面右下の メニュー 剛除 をタップし ます。
	- 定期的な ( パターンを設定した ) 予定のときは、確認画面が表示されます。 定期的な予定をすべて削除するときは「はい」、選択した予定だけを削除する ときは いいえ をタップします。

# **会議出席依頼をメールで送信する**

Microsoft Outlook や Microsoft Outlook Mobile のユーザーへ会議出席依頼を送 信される場合は、パソコンと同期して送信しますので、「表示形式を設定する」の 予定 タブ(☞6-25 ページ)をご覧になり会議出席依頼の送信方法を Outlook メー ルに設定しておいてください。

また、プロバイダーのメールを使って送信される場合もそれぞれ送信されるアカウ ントに設定しておいてください(送信するメールソフトはメール(Outlook)です)。

- 1 会議出席依頼を送信するためには、出席者のメールアドレスをプロ グラムの「連絡先」へ登録しておく必要があります。まだの方は登 録しておいてください。
- 2 予定一覧画面などから会議出席依頼を送信する予定をタップし、画 面左下の 編集 をタップします。
- 3 「出席者」をタップします。

メールアドレスが登録されている連絡先のリストが表示されます。

### 4 リストから会議の出席依頼を送信する相手をタップします。

- KEMO 出席者を追加するときは、画面左下の 追加 をタップします。
	- 追加した送信先を削除するときは、削除する送信先をタップしてから画面右 下の 削除 をタップします。
	- 新しい(連絡先に登録していない)出席者を追加するときは、画面左下の 追加 をタップしてから、画面右下の メニュー - 新しい連絡先 をタップ します。

予定表

辞書・PIM 機能

### 5 ok をタップします。

予定の編集画面に、「出席者」欄に追加した送信先が表示されます。

6 ok をタップします。

## 確認画面で はい をタップします。

会議の出席依頼が自動的に作成され、メール(Outlook)の「送信トレイ」フォ ルダに保存されます。

Microsoft Outlook や Microsoft Outlook Mobile のユーザーへ会議 出席依頼を送信される場合

パソコンとの連携 (☞8-2 ページ) をご覧になり、ActiveSync でメールを 同期します。

メールを使って送信される場合

メール(Outlook)(☞4-15 ページ)をご覧になり、 送受信 をタップして 送信します。

# **祝日を設定する**

 ActiveSync を使ってパソコン側の Microsoft Outlook と同期することによって、 予定表に祝日を設定できます。

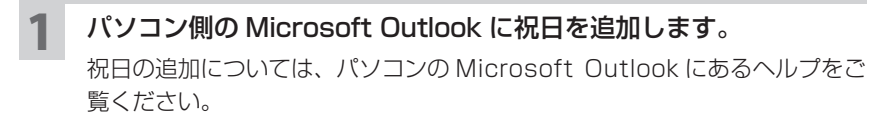

2 ActiveSync で予定表を同期します。

予定表に祝日が追加されます。

- **MEMO •** パソコンとの同期についてくわしくは 8-2 ページやパソコンにインストール されている ActiveSync のヘルプをご覧ください。
	- ActiveSync を使ってパソコンと同期するときは、あらかじめ同期する項目 や期間の設定をご確認ください。

## **予定表のメニュー**

## **一覧画面のメニュー**

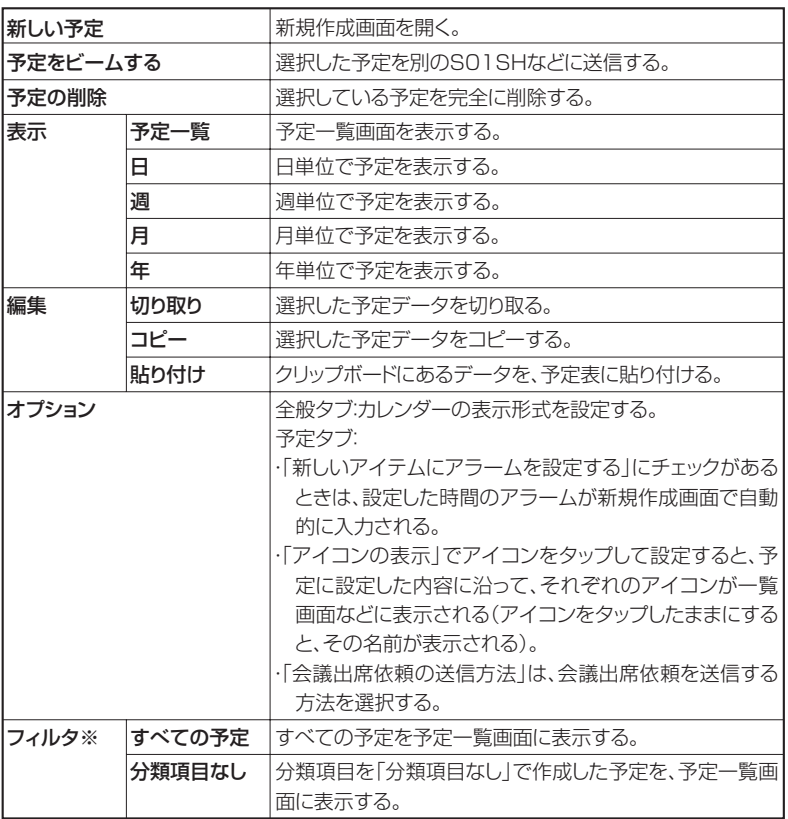

※フィルタのメニューには、予定で設定した分類項目が表示されます。

- NEMO 予定をタップしたままにすると、実行できる操作の一覧がポップアップメ ニューで表示されます。
	- Today 画面で予定を表示しているときは、その日の予定が表示されます。

辞書·PIM 機能 **「書・PIM 機能 」 「 」 「 」 「 」 予定表 」 「 」 「 」 」 「 」 」 「 」 」 「 」 」 「 」 」 「 」 」 「 」 」 「 」 」 「 」 」 「 」 」 「 」 」 「 」 」 「 」 」 「 」 」 「 」 」 「 」 」 「 」 」 「 」 」 「 」 」 「 」 」 「 」 」 「 」 」 「 」 」 「 」 」 「 」 」 「 」 」 「」 」 「」 」 」 「」 」 」 「」 」 「」 」**